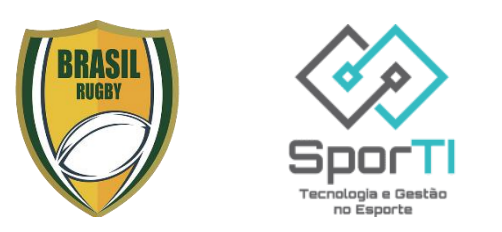

## **Guia para Plataforma Brasil Rugby - Confederação Brasileira de Rugby (CBRu)**

Bem-vindo ao Guia de Uso do Plataforma Brasil Rugby o sistema da Confederação Brasileira de Rugby (CBRu) gerido pela SporTI, este documento serve como um guia abrangente para o uso efetivo do Plataforma

- *Cadastro de Usuário:* Inicie sua jornada no sistema criando uma conta personalizada, garantindo acesso seguro e personalizado ao sistema.
- *Aceite de termos de competições:* Teu clube irá te inscrever nas competições nacionais e tu deverá logar no sistema fazer a leitura e o aceite dos termos para que possa ficar apto a ser escalado para os jogos.

Ao seguir este guia, você estará capacitado a aproveitar ao máximo as funcionalidades do sistema, proporcionando uma gestão eficiente e bemsucedida de eventos esportivos.

# Cadastro de Usuário

## **Passo 1:**

- Entre no link: https://painel.sporti.com.br/Conta/Registrar

## **Passo 2:**

- Realizar Login!
- Mas não tem o login!?
- Clique em "Primeiro Acesso? Cadastre-se Aqui"
- Efetue o cadastro!

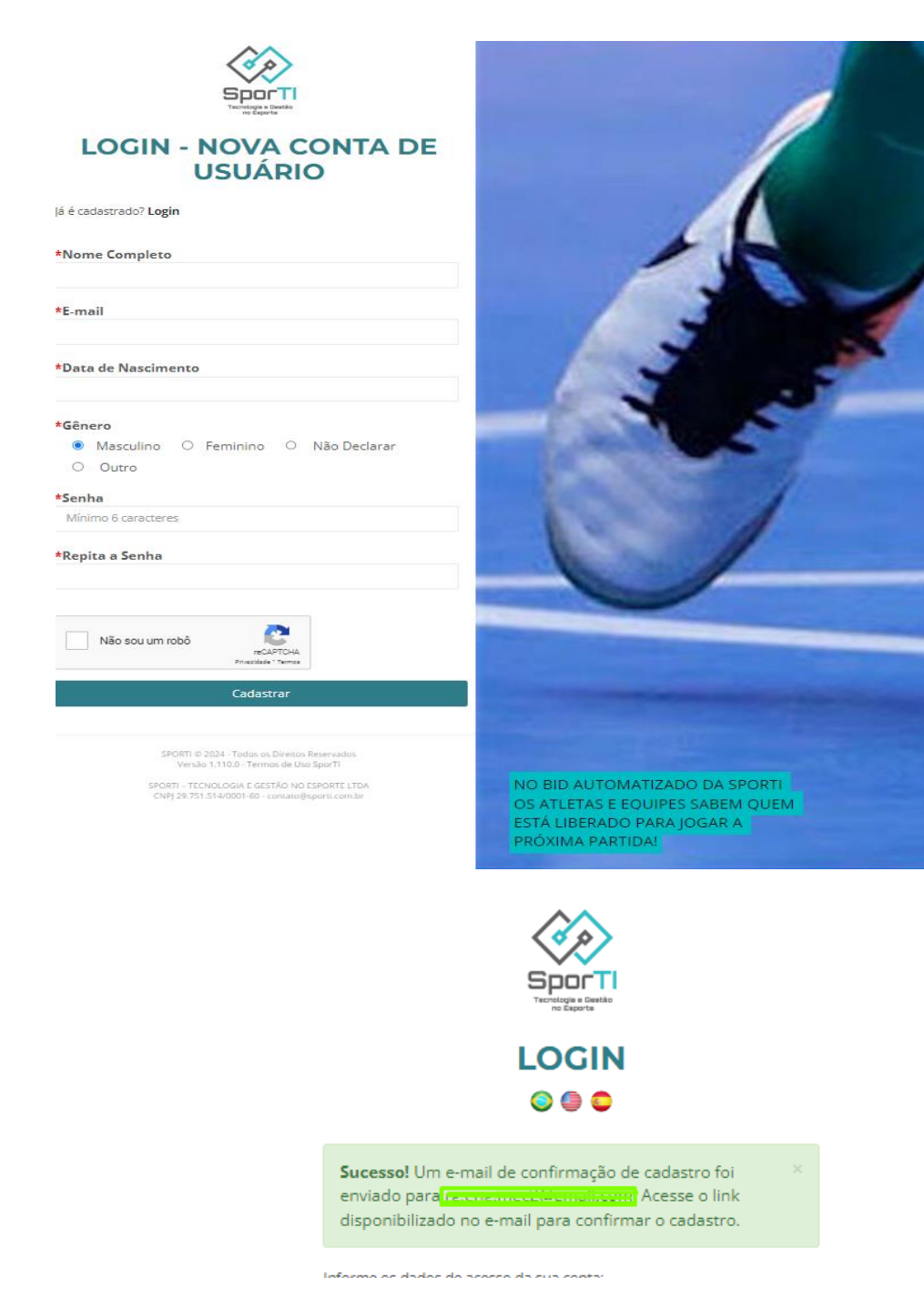

## **Passo 3:**

Vá ao teu Email e acesse o link:

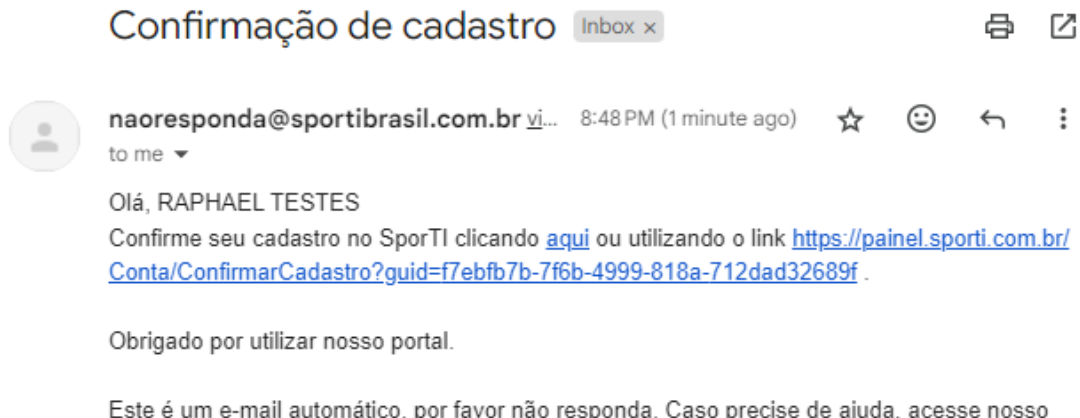

Este é um e-mail automático, por favor não responda. Caso precise de ajuda, acesse nosso atendimento clicando aqui

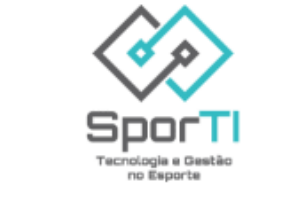

Plataforma SporTI - Todos os direitos reservados.

### **Passo 3.1:** Após confirmar o e-mail deve aparecer está mensagem:

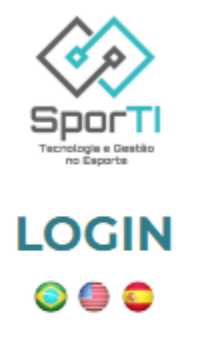

Sucesso! Cadastro confirmado com sucesso.

## **Passo 4:**

Realize o Login e Leia os termos da plataforma.

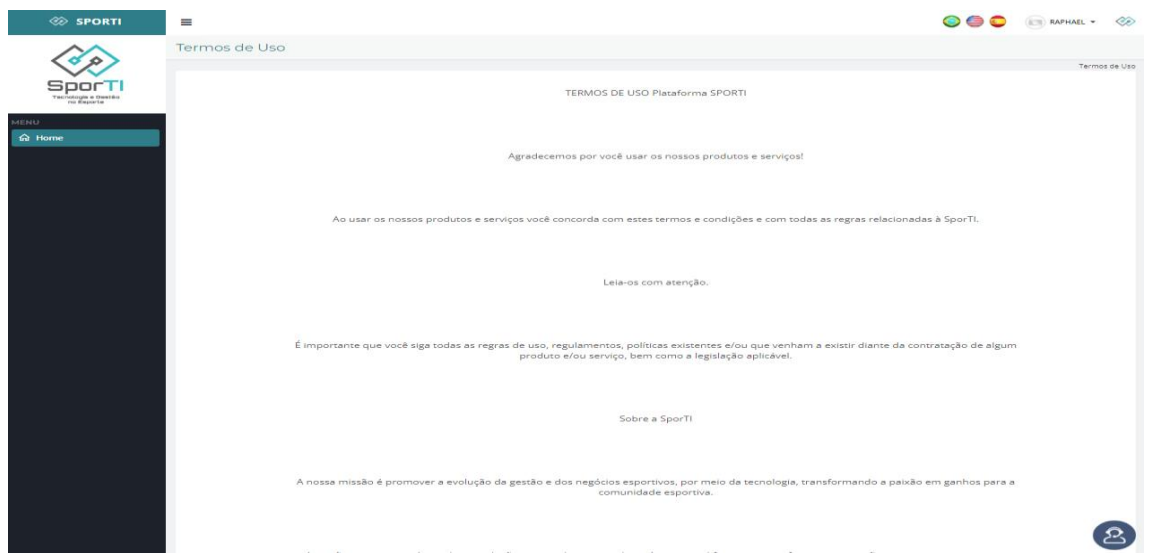

## **Passo 5:** Ao finalizar a leitura clique em "CONCORDO"

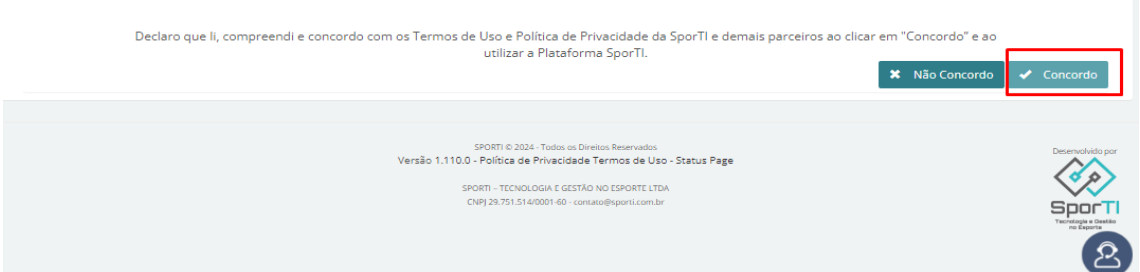

## **Passo 6:**

Se abrirá esse painel geral de visualização

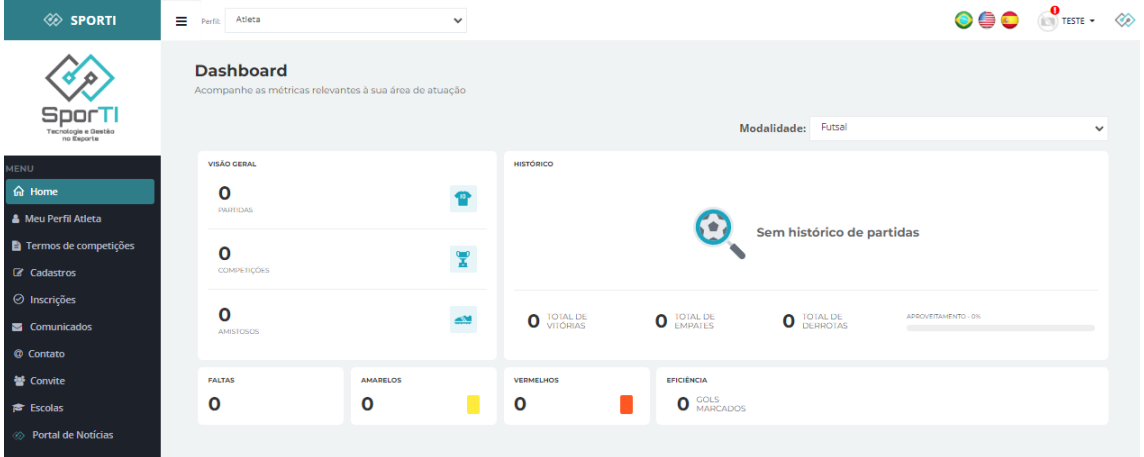

## **Recuperação de senha:**

Só siga estes passos se teve problema com a recuperação de senha

- Não conseguiu recuperar senha?
- É comum o erro devido a exportação de dados do sistema antigo

- Entre em contato com o suporte da plataforma e informe que quer recuperar sua senha

- **B** Whats do Suporte: +55 31 98439-3690
- Recuperado a senha, volte para o link de cadastro

## **Passo 7:**

Está muito perto do fim!

- Entrar neste link (Sistema de Competições) - www.painel.sporti.com.br e efetuar login nesta página.

- Logo no sistema, entre em "Meu perfil de atleta" e atualize todos dados novamente.

- Subir os documentos obrigatórios de competição.

*Obs.: Haverá dois campos de nome, o primeiro nome completo para cadastro. O segundo Nome para divulgação oficial da confederação, exemplo:*

*"Nome: Raphael Gentile Dias Tavares" "Nome Divulgação: Raphael Gentile"*

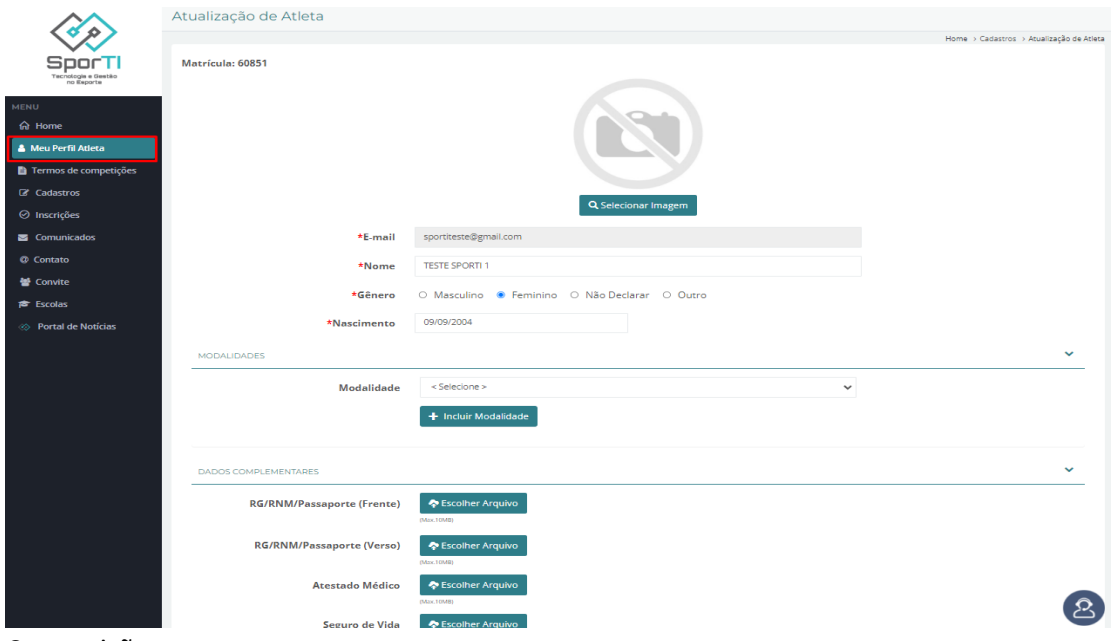

Competições e termos

## **Passo 1:**

- Entre no link: https://painel.sporti.com.br/Conta/Registrar

## **Passo 2:**

- Realizar Login!

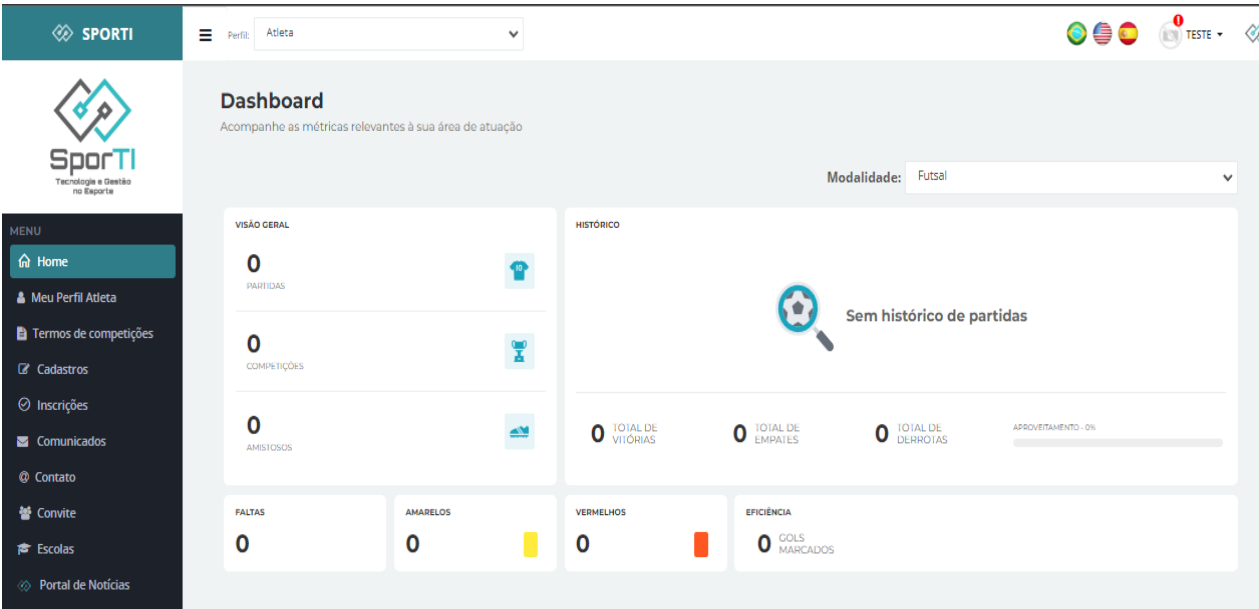

## **Passo 3:** Selecionar a aba termo de Competições

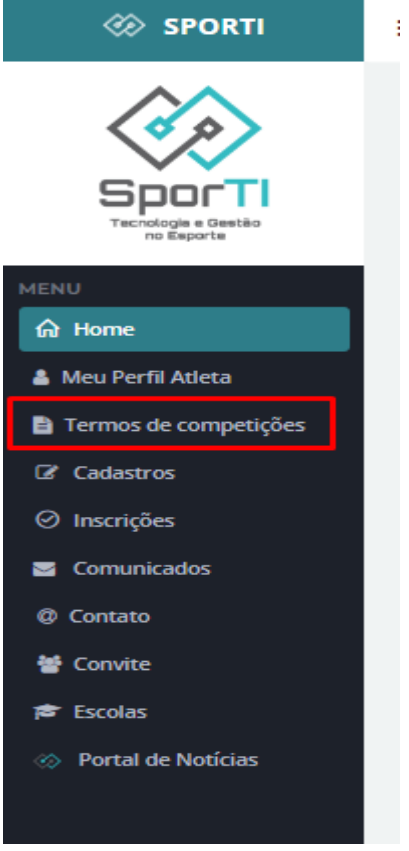

#### **Passo 3:**

Caso exista algum termo a ser aceito estará nesta aba, entre leia o mesmo e aceite para que possas aparecer na sumula da competição.

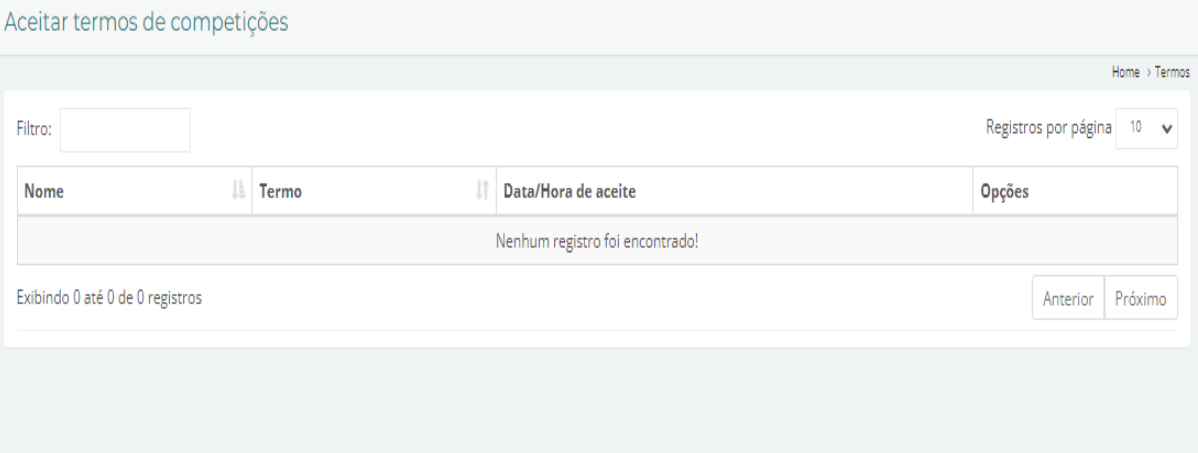